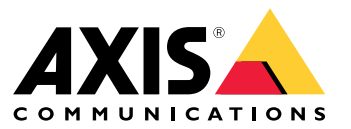

Benutzerhandbuch

Inhalt

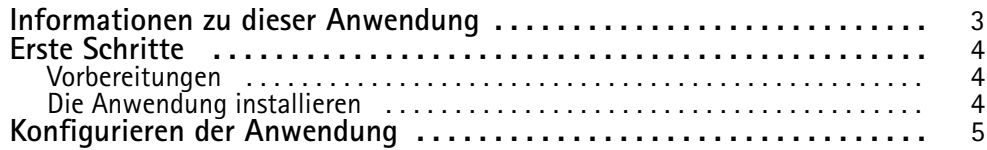

<span id="page-2-0"></span>Informationen zu dieser Anwendung

## Informationen zu dieser Anwendung

Mit der AXIS Radar Integration für Microbus können Sie eine Radar- oder Radarvideofusionskamera von Axis mit einem Geschwindigkeitsschild mit einem LED-Display von Microbus koppeln.

Die Einrichtung ist einfach. Das Radar misst die Geschwindigkeit von sich in einem definierten Bereich annähernden Fahrzeugen und sendet die Daten an das Schild, das den Fahrern die Geschwindigkeit anzeigt. Sie können das Verhalten des Zeichens auch so konfigurieren, dass es Ihren spezifischen Anforderungen entspricht, z. B. wenn das Schild bei Geschwindigkeitsübertretungen des Fahrers blinken soll.

Die Anwendung ist mit Radarkameras und Radarvideofusionskameras von Axis in Verbindung mit Geschwindigkeitszeichen der Serie Microbus AB kompatibel. Weitere Informationen zu kompatiblen Geräten finden Sie auf *[leddisplay.se/produkter/vms-skylt-trafik/speed-sign/](https://www.leddisplay.se/produkter/vms-skylt-trafik/speed-sign/)*

#### Hinweis

Das Geschwindigkeitsschild wird von Microbus AB geliefert und unterstützt, nicht von Axis.

## <span id="page-3-0"></span>Erste Schritte

## Erste Schritte

### **Vorbereitungen**

- Installieren Sie die Axis Radar- oder Radarvideofusionskamera gemäß Benutzerdokumentation auf *[axis.com](https://www.axis.com/)*.
- Installieren Sie das Geschwindigkeitsschild gemäß Benutzerdokumentation von Microbus AB.
- • Richten Sie über die Weboberfläche des Radars Szenarien ein, um den Sie interessierende Bereich zu definieren und Geschwindigkeitsbegrenzungsfilter festzulegen. Weitere Informationen dazu finden Sie im Benutzerhandbuch Ihrer Axis Radar- oder Radarvideofusionskamera auf *[axis.com](https://www.axis.com/)*.

Setzen Sie AXIS Speed Monitor mit einem unterstützten Axis Radar ein, um die Radardaten für statistische Zwecke zu protokollieren. Mehr dazu finden Sie im Benutzerhandbuch zum *AXIS [Speed](https://www.axis.com/products/axis-speed-monitor) Monitor*.

## **Die Anwendung installieren**

#### Hinweis

Zum Installieren von Anwendungen auf dem Produkt sind Administratorenrechte erforderlich.

1. Gehen Sie auf *[axis.com](https://www.axis.com/)* auf der Produktseite und laden Sie die aktuelle Version der Anwendung herunter.

Über die Weboberfläche des Radars:

- 2. Gehen Sie zu **Apps**.
- 3. Klicken Sie auf **App hinzufügen**.
- 4. Wählen Sie die entsprechende Datei in Ihrem Downloadordner.
- 5. Klicken Sie auf **Installieren**.
- 6. Aktivieren Sie die App.

### <span id="page-4-0"></span>Konfigurieren der Anwendung

### Konfigurieren der Anwendung

#### **Mit dem Geschwindigkeitszeichen verbinden**:

Über die Weboberfläche des Radars:

- 1. Gehen Sie zu **Apps**.
- 2. Öffnen Sie die AXIS Radar Integration für Microbus.

#### In der Anwendung:

#### Hinweis

Weitere Informationen zur IP-Adresse und zum TCP-Port des Schilds finden Sie in der Benutzerdokumentation von Microbus AB.

- 3. Gehen Sie zu **IP address (IP-Adresse)**, um die IP-Adresse des Schilds festzulegen.
- 4. Gehen Sie zu **TCP port (TCP-Port)**, um die TCP-Portnummer des Schilds festzulegen.
- 5. Klicken Sie auf **Connect (Verbinden)**.

#### **Das Schildverhalten konfigurieren**:

#### Hinweis

Um die Einheit für die auf dem Schild angezeigte Geschwindigkeit (km/h oder mph) auszuwählen, gehen Sie zu **System <sup>&</sup>gt; Time and location <sup>&</sup>gt; Regional settings (System <sup>&</sup>gt; Zeit und Ort <sup>&</sup>gt; Regionale Einstellungen)** in der Weboberfläche des Radars.

- 6. Um zu bestimmen, wie oft das Radar die maximale Geschwindigkeit im definierten Bereich an das Geschwindigkeitsschild senden soll, legen Sie im **Update interval (Aktualisierungsintervall)** das Intervall in Sekunden fest.
- 7. Um zu bestimmen, wie lange die Geschwindigkeit des letzten vorbeifahrenden Fahrzeugs auf dem Schild stehen bleiben soll, legen Sie unter **Dauer der Geschwindigkeitsanzeige** die Dauer in Sekunden ein.
- 8. Aktivieren Sie **Bei erhöhter Geschwindigkeit blinken**, wenn das Schild bei zu schnell herannahenden Fahrzeugen blinken soll.

Der Filter für Geschwindigkeitsbegrenzungen wird in einem Radarszenario konfiguriert.

9. Legen Sie zum Angeben des Intervalls zwischen den einzelnen Blinkzeichen in **Blinkintervall** das Intervall in Sekunden fest.

Das zwischen den einzelnen Blinkzeichen festgelegtes Intervall ist mit der tatsächlichen Dauer des Blinkens identisch.

- 10. Gehen Sie zu **Radarszenarien**, um das Radarszenario auszuwählen, das die Filter für die Geschwindigkeit und Geschwindigkeitsbegrenzung an das Schild senden soll.
- 11. Klicken Sie auf **Verify configuration (Konfiguration überprüfen)**, um die Konfiguration zu überprüfen und das Verhalten des Schilds zu testen.

Auf dem Geschwindigkeitsschild werden "1", "2" und "3" gefolgt von "99" angezeigt, um visuell zu bestätigen, dass die Verbindung zum Schild und den LEDs funktioniert.

Benutzerhandbuch AXIS Radar Integration for Microbus **Datum: Dezember 2023** © Axis Communications AB, 2023 Teil-Nr. T10194439

Vers. M2.3